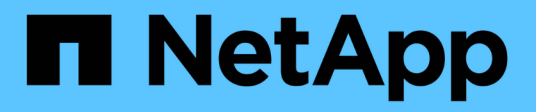

## **Install SnapCenter Plug-in for Unix file systems**

SnapCenter Software 5.0

NetApp July 18, 2024

This PDF was generated from https://docs.netapp.com/us-en/snapcenter-50/protectscu/reference\_prerequisites\_for\_adding\_hosts\_and\_installing\_snapcenter\_plug\_ins\_package\_for\_linux.h tml on July 18, 2024. Always check docs.netapp.com for the latest.

# **Table of Contents**

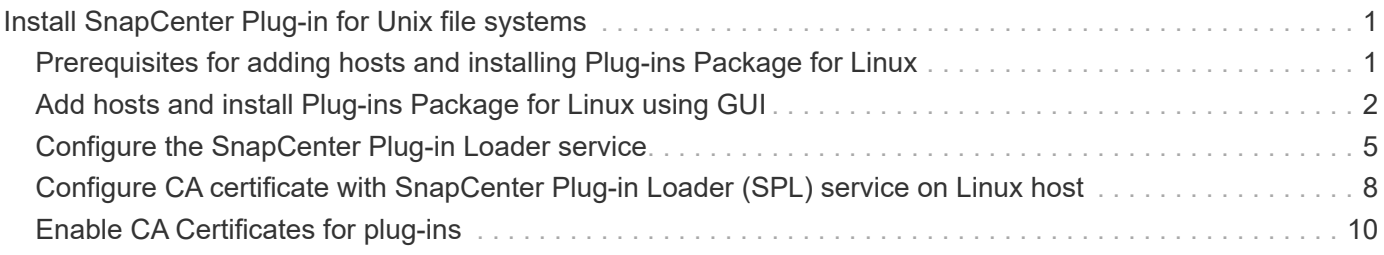

# <span id="page-2-0"></span>**Install SnapCenter Plug-in for Unix file systems**

## <span id="page-2-1"></span>**Prerequisites for adding hosts and installing Plug-ins Package for Linux**

Before you add a host and install the plug-ins package for Linux, you must complete all the requirements.

- If you are using iSCSI, the iSCSI service must be running.
- You can either use the password-based authentication for the root or non-root user or SSH key based authentication.

SnapCenter Plug-in for Unix File Systems can be installed by a non-root user. However, you should configure the sudo privileges for the non-root user to install and start the plug-in process. After installing the plug-in, the processes will be running as an effective non-root user.

- Create credentials with authentication mode as Linux for the install user.
- You must have installed Java 1.8.x or Java 11, 64-bit, on your Linux host.

 $\binom{1}{1}$ 

Ensure that you have installed only the certified edition of JAVA 11 on the Linux host.

For information to download JAVA, see: [Java Downloads for All Operating Systems](http://www.java.com/en/download/manual.jsp)

• You should have **bash** as the default shell for plug-in installation.

### **Linux Host requirements**

You should ensure that the host meets the requirements before installing the SnapCenter Plug-ins Package for Linux.

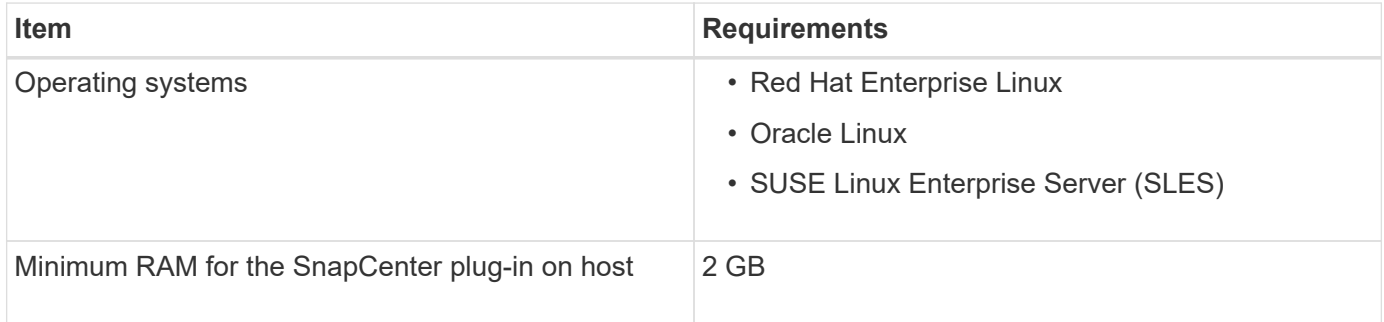

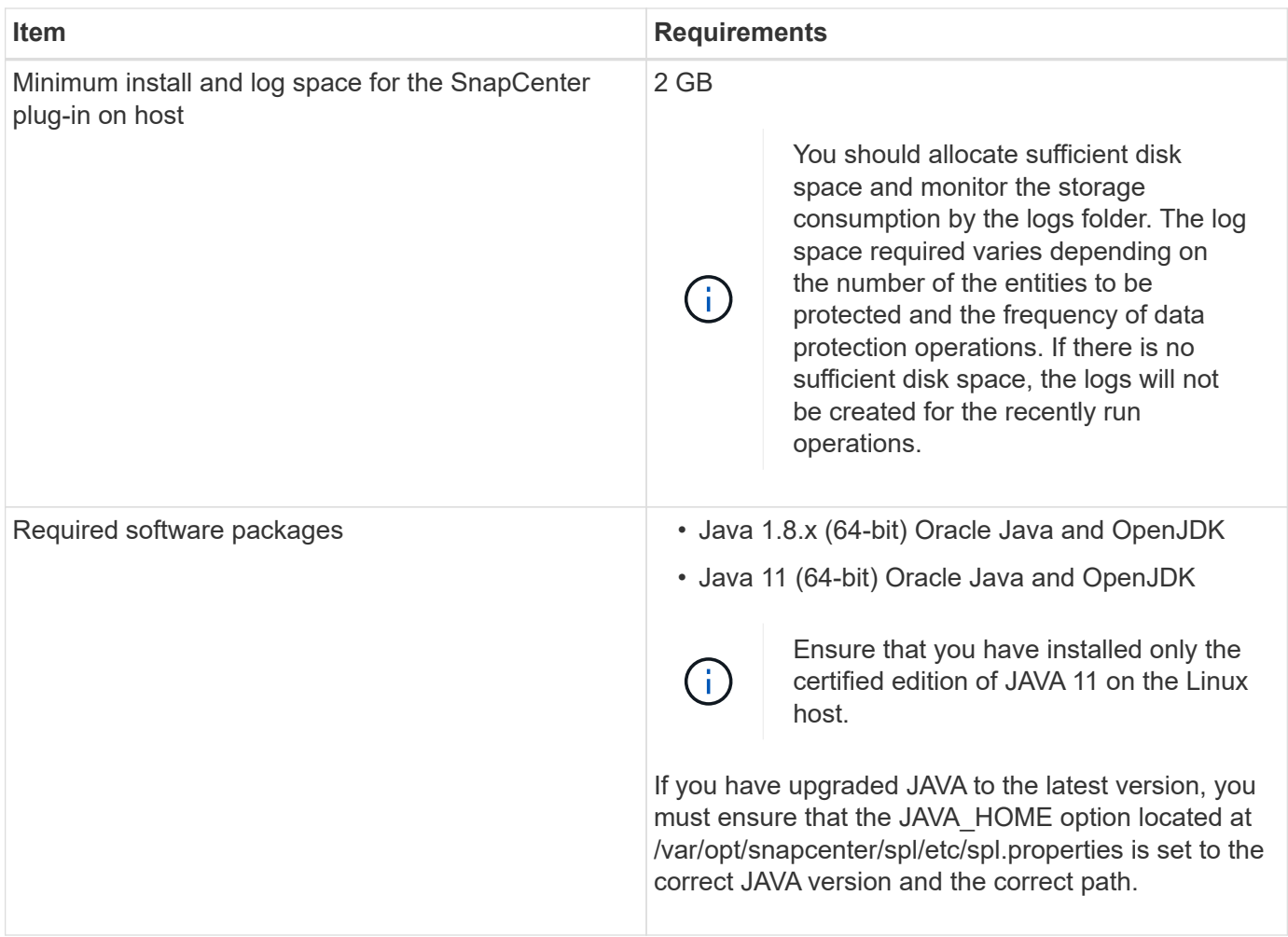

For the latest information about supported versions, see the [NetApp Interoperability Matrix Tool](https://imt.netapp.com/matrix/imt.jsp?components=116858;&solution=1258&isHWU&src=IMT).

## <span id="page-3-0"></span>**Add hosts and install Plug-ins Package for Linux using GUI**

You can use the Add Host page to add hosts, and then install the SnapCenter Plug-ins Package for Linux. The plug-ins are automatically installed on the remote hosts.

#### **Steps**

- 1. In the left navigation pane, click **Hosts**.
- 2. Verify that the **Managed Hosts** tab is selected at the top.
- 3. Click **Add**.
- 4. In the Hosts page, perform the following actions:

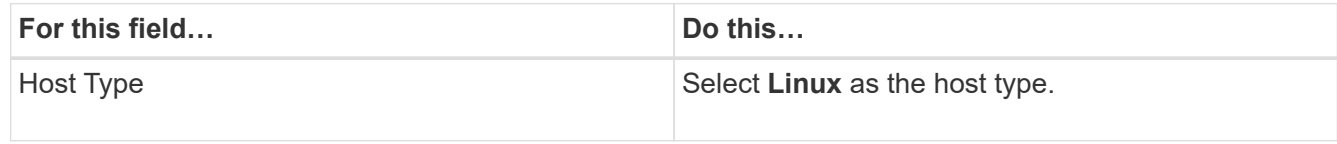

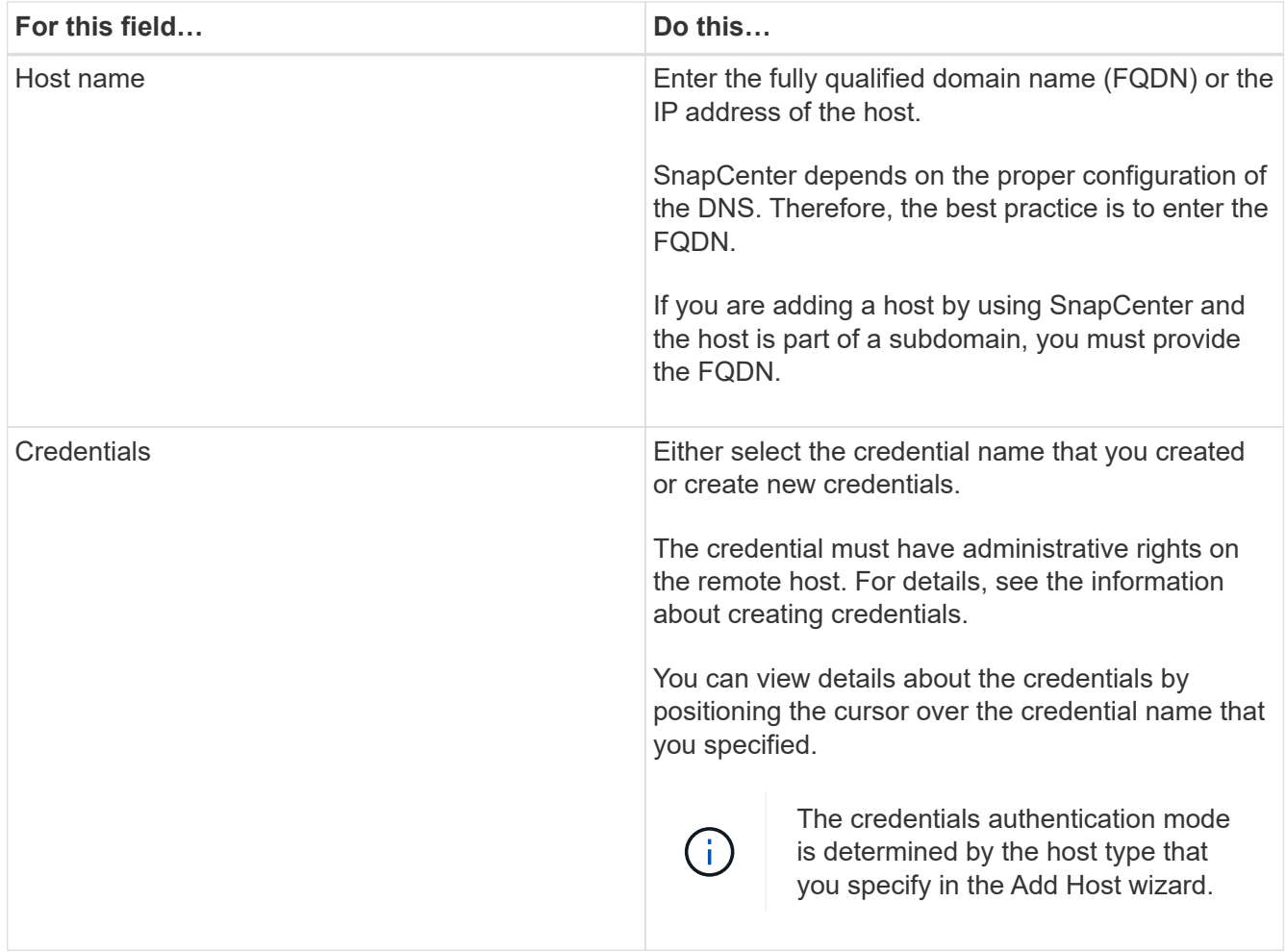

- 5. In the Select Plug-ins to Install section, select **Unix File Systems**.
- 6. (Optional) Click **More Options**.

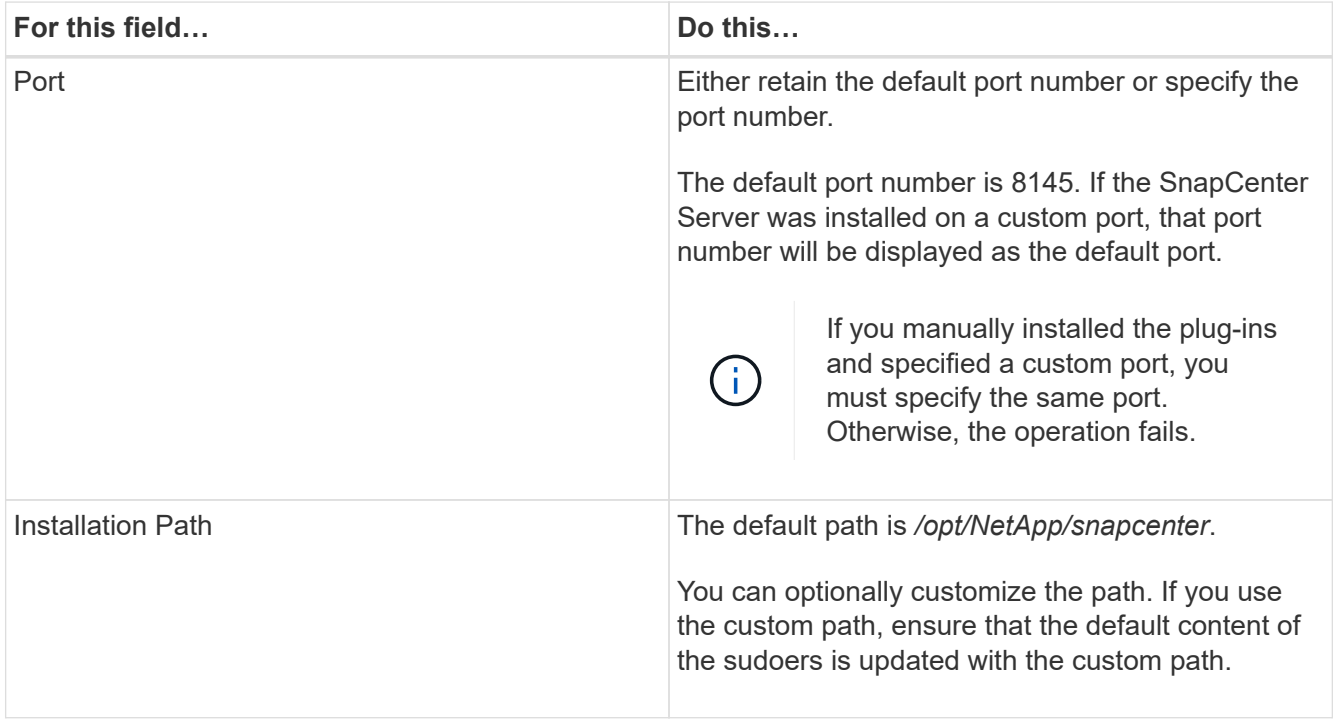

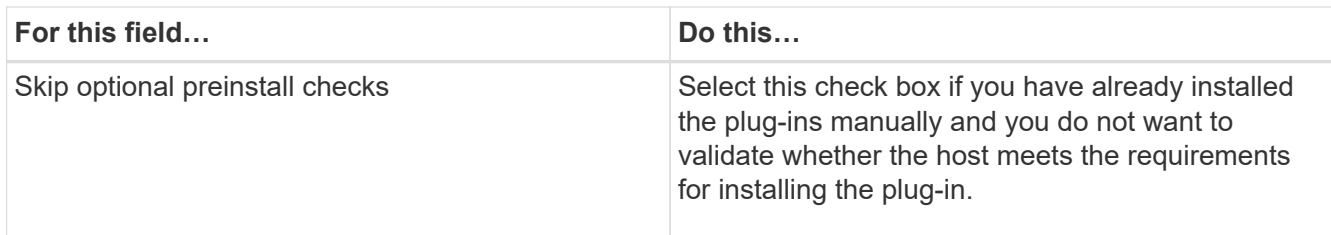

#### 7. Click **Submit**.

If you have not selected the Skip prechecks checkbox, the host is validated to verify whether the host meets the requirements for installing the plug-in.

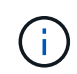

The precheck script does not validate the plug-in port firewall status if it is specified in the firewall reject rules.

Appropriate error or warning messages are displayed if the minimum requirements are not met. If the error is related to disk space or RAM, you can update the web.config file located at *C:\Program Files\NetApp\SnapCenter WebApp* to modify the default values. If the error is related to other parameters, you should fix the issue.

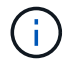

In an HA setup, if you are updating web.config file, you must update the file on both nodes.

8. Verify the fingerprint, and then click **Confirm and Submit**.

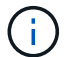

SnapCenter does not support ECDSA algorithm.

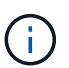

Fingerprint verification is mandatory even if the same host was added earlier to SnapCenter and the fingerprint was confirmed.

9. Monitor the installation progress.

The installation-specific log files are located at */custom\_location/snapcenter/logs*.

#### **Result**

All the file systems mounted on the host are automatically discovered and displayed under the Resources Page. If nothing is displayed, click **Refresh Resources**.

#### **Monitor installation status**

You can monitor the progress of SnapCenter plug-in package installation by using the Jobs page. You might want to check the progress of installation to determine when it is complete or if there is an issue.

#### **About this task**

The following icons appear on the Jobs page and indicate the state of the operation:

- In progress
- Completed successfully
- **\*** Failed
- **A** Completed with warnings or could not start due to warnings
- Queued

### **Steps**

•

- 1. In the left navigation pane, click **Monitor**.
- 2. In the **Monitor** page, click **Jobs**.
- 3. In the **Jobs** page, to filter the list so that only plug-in installation operations are listed, do the following:
	- a. Click **Filter**.
	- b. Optional: Specify the start and end date.
	- c. From the Type drop-down menu, select **Plug-in installation**.
	- d. From the Status drop-down menu, select the installation status.
	- e. Click **Apply**.
- 4. Select the installation job and click **Details** to view the job details.
- 5. In the **Job Details** page, click **View logs**.

## <span id="page-6-0"></span>**Configure the SnapCenter Plug-in Loader service**

The SnapCenter Plug-in Loader service loads the plug-in package for Linux to interact with the SnapCenter Server. The SnapCenter Plug-in Loader service is installed when you install the SnapCenter Plug-ins Package for Linux.

### **About this task**

After installing the SnapCenter Plug-ins Package for Linux, the SnapCenter Plug-in Loader service starts automatically. If the SnapCenter Plug-in Loader service fails to start automatically, you should:

- Ensure that the directory where the plug-in is operating is not deleted
- Increase the memory space allotted to the Java Virtual Machine

The spl.properties file, which is located at */custom\_location/NetApp/snapcenter/spl/etc/*, contains the following parameters. Default values are assigned to these parameters.

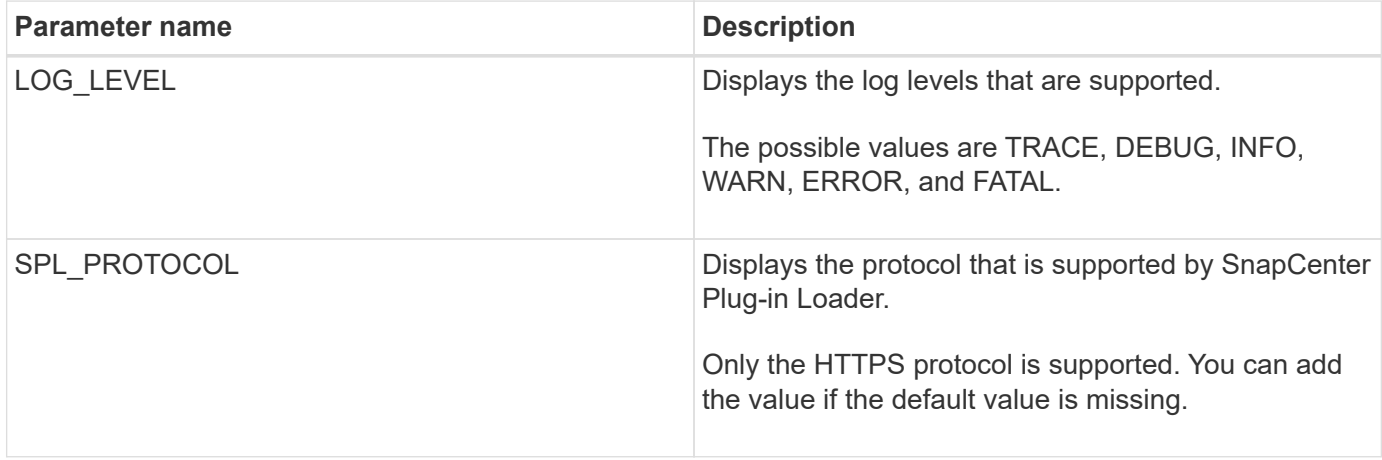

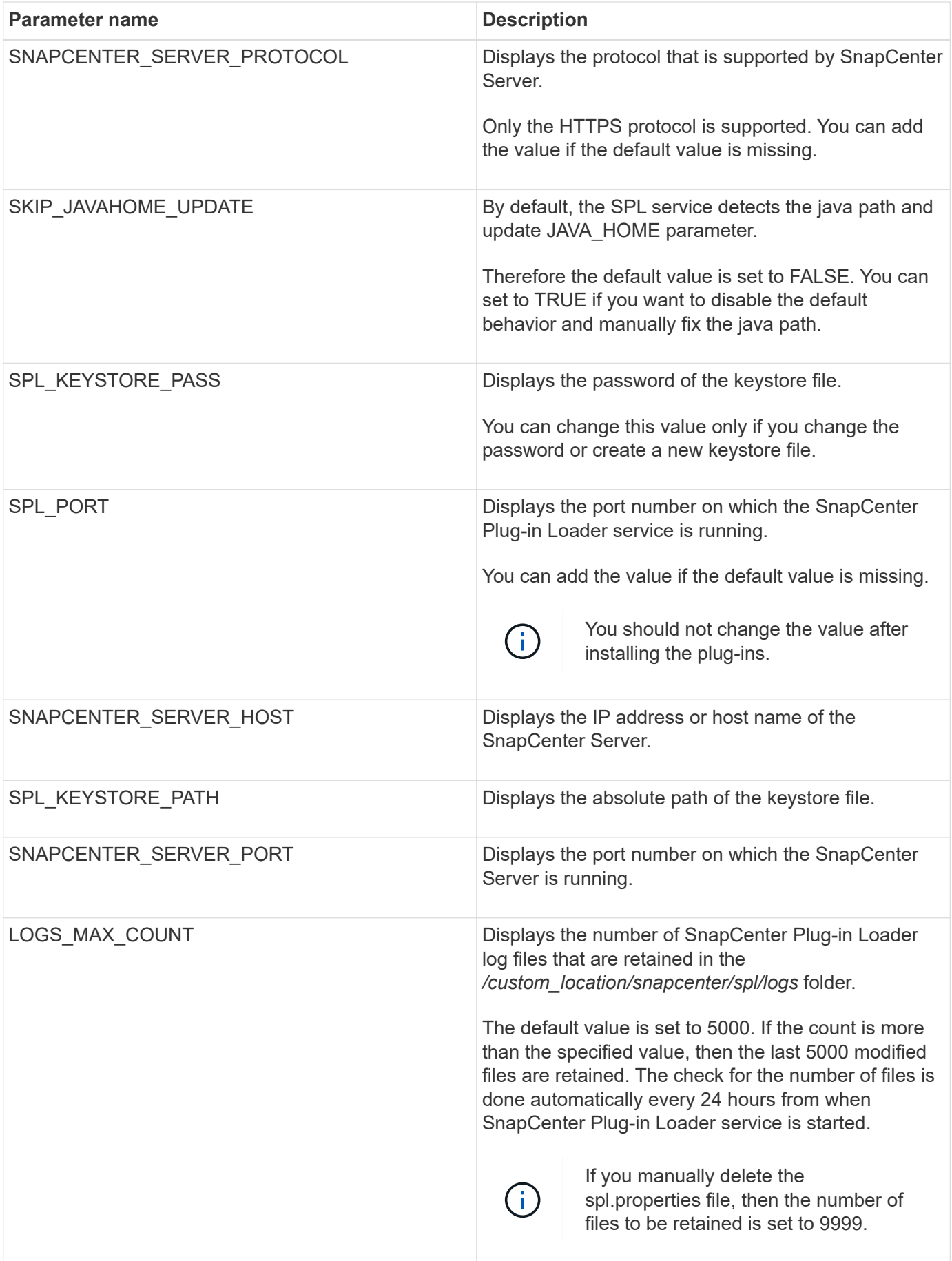

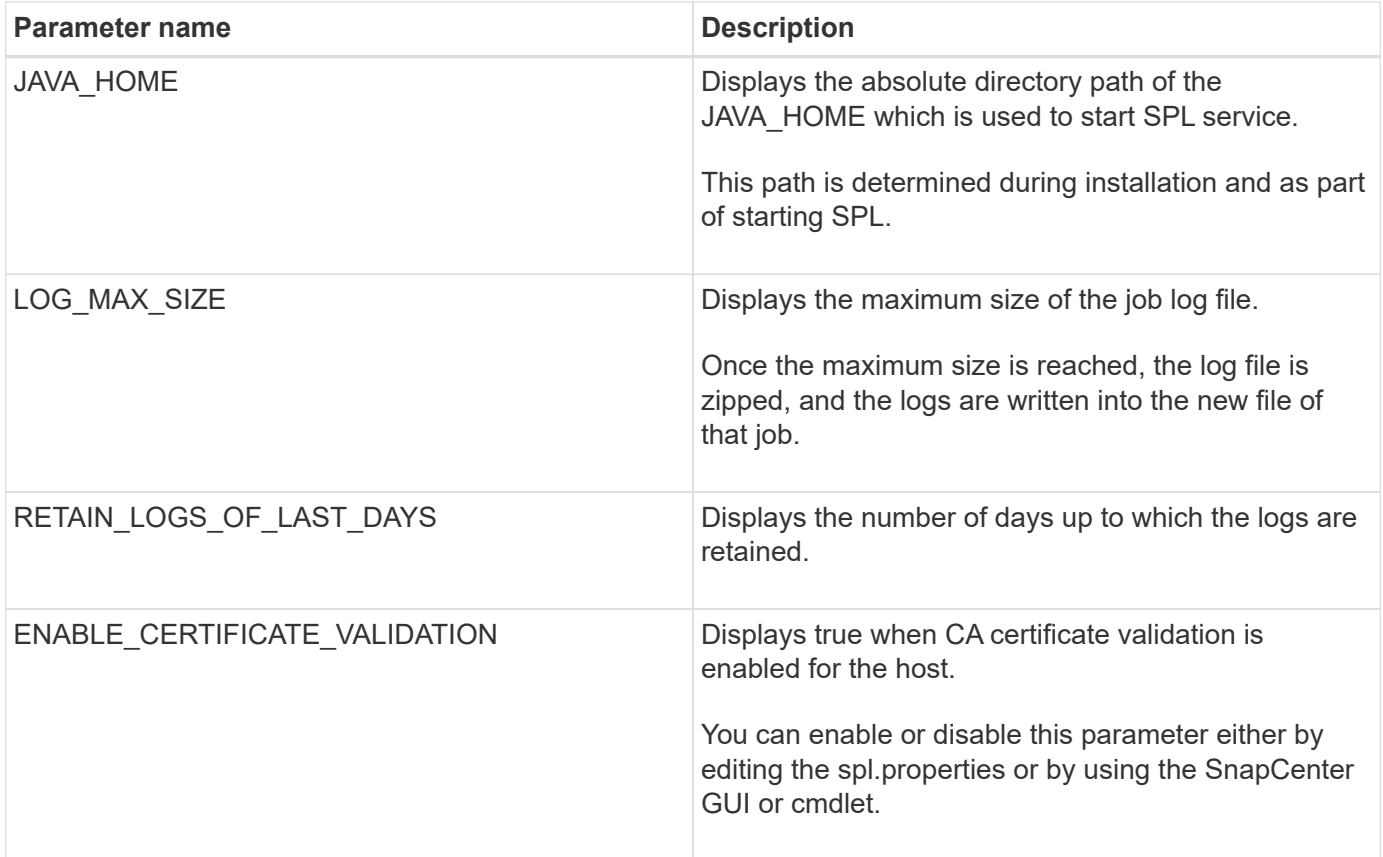

If any of these parameters are not assigned to the default value or if you want to assign or change the value, then you can modify the spl.properties file. You can also verify the spl.properties file and edit the file to troubleshoot any issues related to the values that are assigned to the parameters. After you modify the spl.properties file, you should restart the SnapCenter Plug-in Loader service.

#### **Steps**

- 1. Perform one of the following actions, as required:
	- Start the SnapCenter Plug-in Loader service:
		- As a root user, run: /custom\_location/NetApp/snapcenter/spl/bin/spl start
		- As a non-root user, run: sudo /custom\_location/NetApp/snapcenter/spl/bin/spl start
	- Stop the SnapCenter Plug-in Loader service:
		- As a root user, run: /custom\_location/NetApp/snapcenter/spl/bin/spl stop
		- As a non-root user, run: sudo /custom\_location/NetApp/snapcenter/spl/bin/spl stop

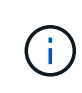

You can use the -force option with the stop command to stop the SnapCenter Plug-in Loader service forcefully. However, you should use caution before doing so because it also terminates the existing operations.

- Restart the SnapCenter Plug-in Loader service:
	- As a root user, run: /custom\_location/NetApp/snapcenter/spl/bin/spl restart
- As a non-root user, run: sudo /custom\_location/NetApp/snapcenter/spl/bin/spl restart
- Find the status of the SnapCenter Plug-in Loader service:
	- As a root user, run: /custom\_location/NetApp/snapcenter/spl/bin/spl status
	- As a non root user, run: sudo /custom\_location/NetApp/snapcenter/spl/bin/spl status
- Find the change in the SnapCenter Plug-in Loader service:
	- As a root user, run: /custom\_location/NetApp/snapcenter/spl/bin/spl change
	- As a non-root user, run: sudo /custom\_location/NetApp/snapcenter/spl/bin/spl change

## <span id="page-9-0"></span>**Configure CA certificate with SnapCenter Plug-in Loader (SPL) service on Linux host**

You should manage the password of SPL keystore and its certificate, configure the CA certificate, configure root or intermediate certificates to SPL trust-store, and configure CA signed key pair to SPL trust-store with SnapCenter Plug-in Loader service to activate the installed digital certificate.

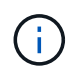

SPL uses the file 'keystore.jks', which is located at '/var/opt/snapcenter/spl/etc' both as its truststore and key-store.

## **Manage password for SPL keystore and alias of the CA signed key pair in use**

#### **Steps**

1. You can retrieve SPL keystore default password from SPL property file.

It is the value corresponding to the key 'SPL\_KEYSTORE\_PASS'.

2. Change the keystore password:

```
keytool -storepasswd -keystore keystore.jks
```
3. Change the password for all aliases of private key entries in the keystore to the same password used for the keystore:

keytool -keypasswd -alias "<alias name>" -keystore keystore.jks

Update the same for the key SPL\_KEYSTORE\_PASS in spl.properties file.

4. Restart the service after changing the password.

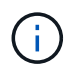

Password for SPL keystore and for all the associated alias password of the private key should be same.

### **Configure root or intermediate certificates to SPL trust-store**

You should configure the root or intermediate certificates without the private key to SPL trust-store.

#### **Steps**

- 1. Navigate to the folder containing the SPL keystore: */var/opt/snapcenter/spl/etc*.
- 2. Locate the file 'keystore.jks'.
- 3. List the added certificates in the keystore:

keytool -list -v -keystore keystore.jks

4. Add a root or intermediate certificate:

```
keytool -import -trustcacerts -alias <AliasNameForCerticateToBeImported>
-file /<CertificatePath> -keystore keystore.jks
```
5. Restart the service after configuring the root or intermediate certificates to SPL trust-store.

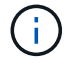

You should add the root CA certificate and then the intermediate CA certificates.

### **Configure CA signed key pair to SPL trust-store**

You should configure the CA signed key pair to the SPL trust-store.

#### **Steps**

- 1. Navigate to the folder containing the SPL's keystore /var/opt/snapcenter/spl/etc.
- 2. Locate the file 'keystore.jks'.
- 3. List the added certificates in the keystore:

keytool -list -v -keystore keystore.jks

4. Add the CA certificate having both private and public key.

```
keytool -importkeystore -srckeystore <CertificatePathToImport>
-srcstoretype pkcs12 -destkeystore keystore.jks -deststoretype JKS
```
5. List the added certificates in the keystore.

```
keytool -list -v -keystore keystore.jks
```
- 6. Verify that the keystore contains the alias corresponding to the new CA certificate, which was added to the keystore.
- 7. Change the added private key password for CA certificate to the keystore password.

Default SPL keystore password is the value of the key SPL\_KEYSTORE\_PASS in spl.properties file.

```
keytool -keypasswd -alias "<aliasNameOfAddedCertInKeystore>" -keystore
keystore.jks
```
8. If the alias name in the CA certificate is long and contains space or special characters ("\*",","), change the alias name to a simple name:

```
keytool -changealias -alias "<OrignalAliasName>" -destalias
"<NewAliasName>" -keystore keystore.jks
```
9. Configure the alias name from the keystore located in spl.properties file.

Update this value against the key SPL\_CERTIFICATE\_ALIAS.

10. Restart the service after configuring the CA signed key pair to SPL trust-store.

### **Configure certificate revocation list (CRL) for SPL**

You should configure the CRL for SPL

#### **About this task**

- SPL will look for the CRL files in a pre-configured directory.
- Default directory for the CRL files for SPL is */var/opt/snapcenter/spl/etc/crl*.

#### **Steps**

- 1. You can modify and update the default directory in spl.properties file against the key SPL\_CRL\_PATH.
- 2. You can place more than one CRL file in this directory.

The incoming certificates will be verified against each CRL.

## <span id="page-11-0"></span>**Enable CA Certificates for plug-ins**

You should configure the CA certificates and deploy the CA certificates in the SnapCenter Server and the corresponding plug-in hosts. You should enable the CA certificate validation for the plug-ins.

#### **Before you begin**

- You can enable or disable the CA certificates using the run *Set-SmCertificateSettings* cmdlet.
- You can display the certificate status for the plug-ins using the *Get-SmCertificateSettings*.

The information regarding the parameters that can be used with the cmdlet and their descriptions can be obtained by running *Get-Help command\_name*. Alternatively, you can also refer to the [SnapCenter Software](https://library.netapp.com/ecm/ecm_download_file/ECMLP2886895) [Cmdlet Reference Guide.](https://library.netapp.com/ecm/ecm_download_file/ECMLP2886895)

#### **Steps**

- 1. In the left navigation pane, click **Hosts**.
- 2. In the Hosts page, click **Managed Hosts**.
- 3. Select single or multiple plug-in hosts.
- 4. Click **More options**.
- 5. Select **Enable Certificate Validation**.

#### **After you finish**

The Managed Hosts tab host displays a padlock and the color of the padlock indicates the status of the connection between SnapCenter Server and the plug-in host.

- $\cdot$   $\bullet$  indicates that the CA certificate is neither enabled nor assigned to the plug-in host.
- **indicates that the CA certificate is successfully validated.**
- $\cdot$   $\cdot$  indicates that the CA certificate could not be validated.
- $\cdot$  **A** indicates that the connection information could not be retrieved.

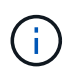

When the status is yellow or green, the data protection operations completes successfully.

#### **Copyright information**

Copyright © 2024 NetApp, Inc. All Rights Reserved. Printed in the U.S. No part of this document covered by copyright may be reproduced in any form or by any means—graphic, electronic, or mechanical, including photocopying, recording, taping, or storage in an electronic retrieval system—without prior written permission of the copyright owner.

Software derived from copyrighted NetApp material is subject to the following license and disclaimer:

THIS SOFTWARE IS PROVIDED BY NETAPP "AS IS" AND WITHOUT ANY EXPRESS OR IMPLIED WARRANTIES, INCLUDING, BUT NOT LIMITED TO, THE IMPLIED WARRANTIES OF MERCHANTABILITY AND FITNESS FOR A PARTICULAR PURPOSE, WHICH ARE HEREBY DISCLAIMED. IN NO EVENT SHALL NETAPP BE LIABLE FOR ANY DIRECT, INDIRECT, INCIDENTAL, SPECIAL, EXEMPLARY, OR CONSEQUENTIAL DAMAGES (INCLUDING, BUT NOT LIMITED TO, PROCUREMENT OF SUBSTITUTE GOODS OR SERVICES; LOSS OF USE, DATA, OR PROFITS; OR BUSINESS INTERRUPTION) HOWEVER CAUSED AND ON ANY THEORY OF LIABILITY, WHETHER IN CONTRACT, STRICT LIABILITY, OR TORT (INCLUDING NEGLIGENCE OR OTHERWISE) ARISING IN ANY WAY OUT OF THE USE OF THIS SOFTWARE, EVEN IF ADVISED OF THE POSSIBILITY OF SUCH DAMAGE.

NetApp reserves the right to change any products described herein at any time, and without notice. NetApp assumes no responsibility or liability arising from the use of products described herein, except as expressly agreed to in writing by NetApp. The use or purchase of this product does not convey a license under any patent rights, trademark rights, or any other intellectual property rights of NetApp.

The product described in this manual may be protected by one or more U.S. patents, foreign patents, or pending applications.

LIMITED RIGHTS LEGEND: Use, duplication, or disclosure by the government is subject to restrictions as set forth in subparagraph (b)(3) of the Rights in Technical Data -Noncommercial Items at DFARS 252.227-7013 (FEB 2014) and FAR 52.227-19 (DEC 2007).

Data contained herein pertains to a commercial product and/or commercial service (as defined in FAR 2.101) and is proprietary to NetApp, Inc. All NetApp technical data and computer software provided under this Agreement is commercial in nature and developed solely at private expense. The U.S. Government has a nonexclusive, non-transferrable, nonsublicensable, worldwide, limited irrevocable license to use the Data only in connection with and in support of the U.S. Government contract under which the Data was delivered. Except as provided herein, the Data may not be used, disclosed, reproduced, modified, performed, or displayed without the prior written approval of NetApp, Inc. United States Government license rights for the Department of Defense are limited to those rights identified in DFARS clause 252.227-7015(b) (FEB 2014).

#### **Trademark information**

NETAPP, the NETAPP logo, and the marks listed at<http://www.netapp.com/TM>are trademarks of NetApp, Inc. Other company and product names may be trademarks of their respective owners.